## **KinderConnect – Primary Parent/Sponsor Prints KinderSmart Registration Form and Registers Device**

Primary Parents can perform the full registration of their devices. Press **My Information** under Sponsor. Sponsor -My Information Documents Press **Print KinderSmart Registration Form**. **Sponsor Information** Save Cancel **Print KinderSmart Registration Form Create Digital Signature** 

If only one **Provider** serves your children, the form will automatically generate for that **Provider** only. If you have authorizations with more than one provider, use the dropdown arrow to select the name of the **Provider** for which you would like to print the *KinderSmart Registration Form*.

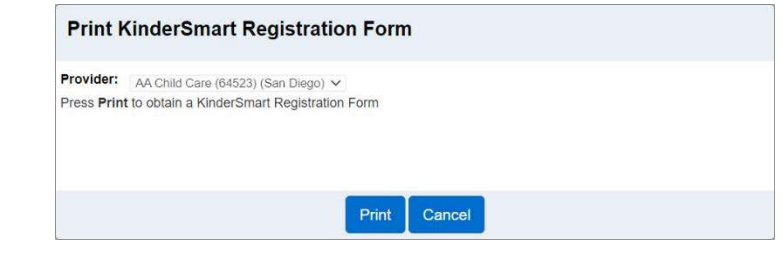

Press **Print**.

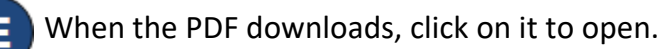

Open the KinderSmart app on your smartphone, tap *Scan QR Code* and scan the QR code from the computer screen or from a printed version. To scan, move the QR code into the view of the phone camera so that it can be clearly seen on the phone screen. As soon as the entire QR code is visible to the phone camera, the phone scans automatically.

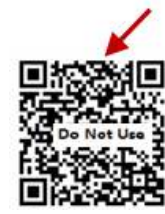

After a successful scan, the app will be registered to the Parent/Sponsor who receives confirmation that the phone was correctly registered.

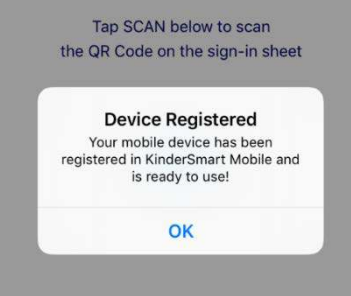

Note: The *KinderSmart Registration Form* is unique to the currently logged in Sponsor and should not be shared between sponsors.

For more information, visit [www.electronicattendance.com,](http://www.electronicattendance.com/) email us at [support@controltec.com](mailto:support@controltec.com) or call us at 1-833-866-1706.